## Incs 444/544 Operating Systems II

**Prof. Sibin Mohan** Spring 2022 | Lec2: BIOS, Booting and CPU

Adapted from content originally created by: Prof. Yeongjin Jang

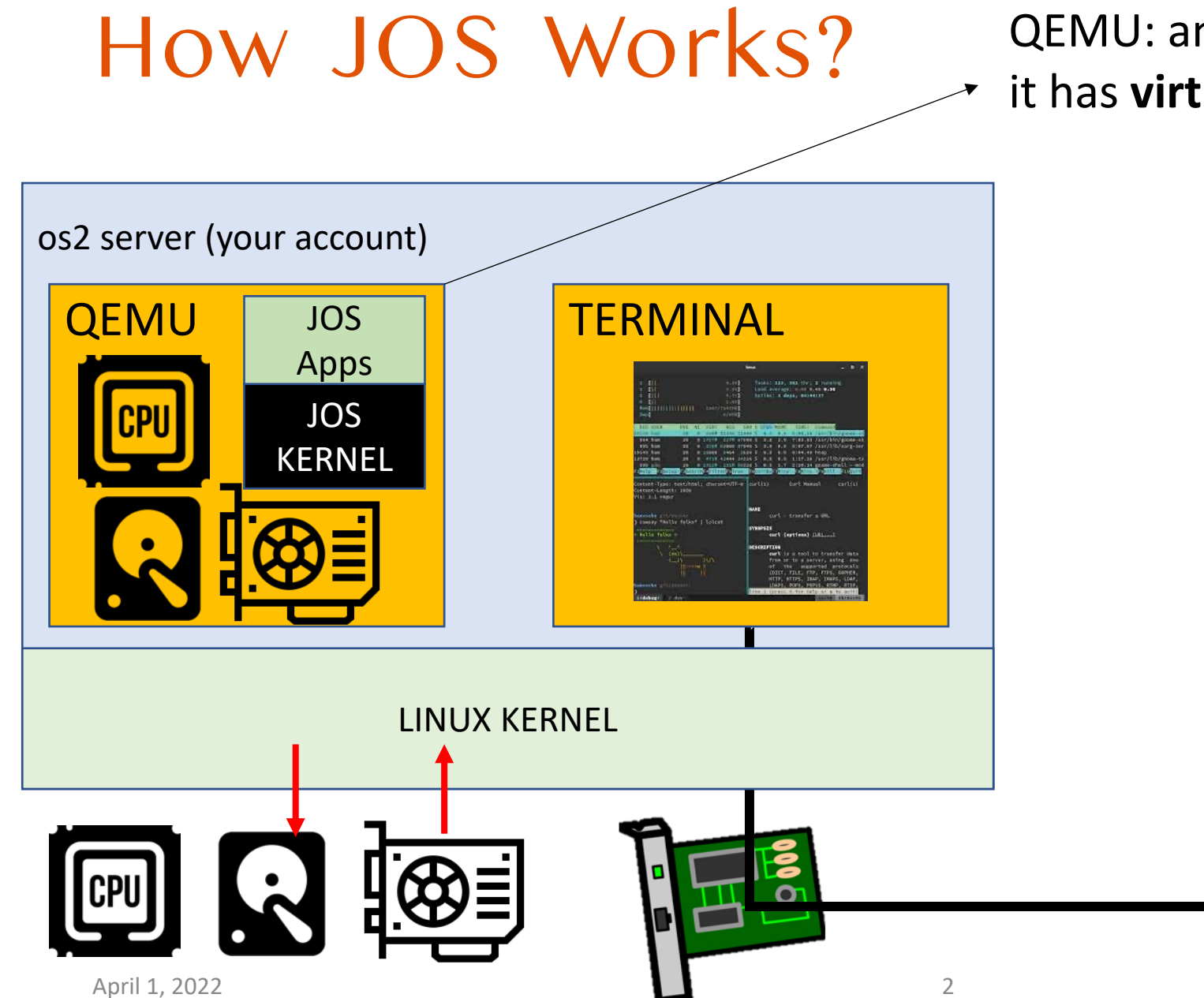

QEMU: an **emulator**,

it has **virtualized** CPU/HDD/GPU/NIC, etc.

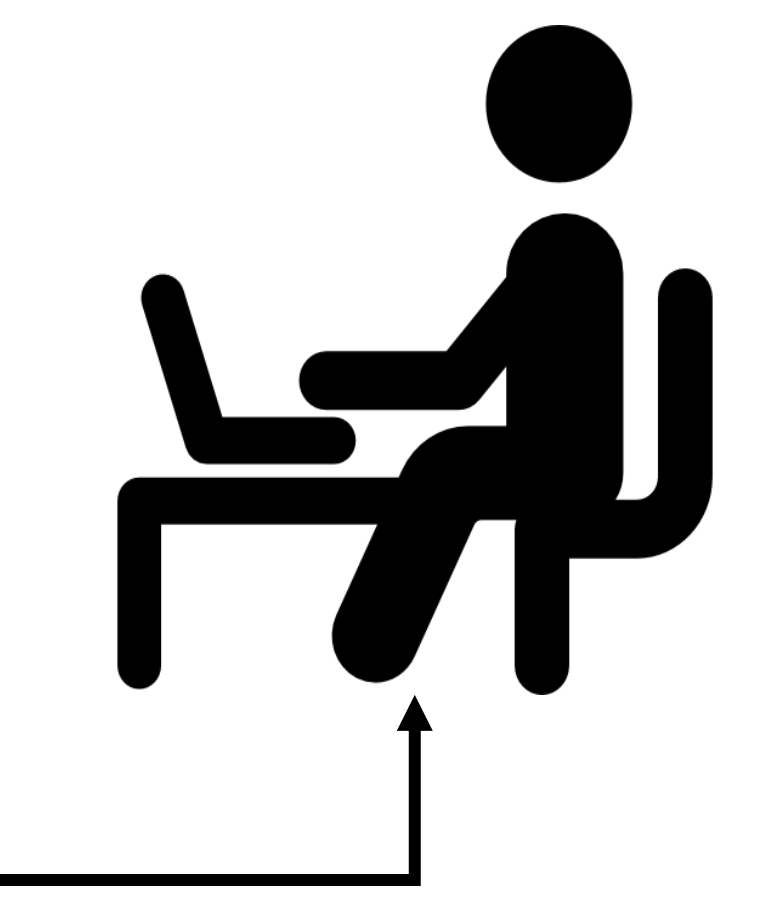

### Starting Lab Assignments

- Follow the guidelines
- Setup your lab enviro
- Register at: gitlab.ur
	- Register an SSH I
	- Fork repository and
- Get familiar to tools
	- GDB
	- TMUX

https://sibin.github.io/teaching/cs444

4

### Solving Lab Assignments

### Read lab guidelines **thoroughly** and **follow the instructions**

#### Docs » Lab » Lab 1: Booting a PC

#### Lab 1: Booting a PC

- · Handed out: Thursday, Sep 23, 2021.
- Due: 11:59 pm, Monday, Oct 11, 2021.

#### Introduction

This lab is split into three parts. The first part concentrates on getting familiarized with x86 assembly language, the QEMU x86 emulator, and the PC's power-on bootstrap procedure. The second part examines the boot loader for our kernel, which resides in the boot/ directory of the jos/ tree. Finally, the third part delves into the initial template for our kernel itself, named JOS, which resides in the kernel/ directory.

#### **Software Setup**

The files you will need for this and subsequent lab assignments in this course are distributed using the Git version control system. To learn more about Git, take a look at the Git user's manual, or, if you are already familiar with other version control systems, you may find this CS-oriented overview of Git useful.

You can access the repository via the course GitLab server, and you can start with forking this repository to your own namespace.

#### **O** Note

View page source

Exercise 3. Take a look at the lab tools guide, especially the section on GDB commands. Even if you're familiar with GDB, this includes some esoteric GDB commands that are useful for OS work.

Set a breakpoint at address 0x7c00, which is where the boot sector will be loaded. Continue execution until that breakpoint. Trace through the code in boot/boot. S , using the source code and the disassembly file obj/boot/boot.asm to keep track of where you are. Also use the x/i command in GDB to disassemble sequences of instructions in the boot loader, and compare the original boot loader source code with both the disassembly in obj/boot/boot.asm and GDB.

Trace into bootmain() in boot/main.c, and then into readsect(). Identify the exact assembly instructions that correspond to each of the statements in readsect(). Trace through the rest of readsect() and back out into bootmain(), and identify the begin and end of the for loop that reads the remaining sectors of the kernel from the disk. Find out what code will run when the loop is finished, set a breakpoint there, and continue to that breakpoint. Then step through the remainder of the boot loader.

#### K> backtrace

 $K$ 

- Stack backtrace
- ebp f010ff78 eip f01008ae args 00000001 f010ff8c 00000000 f0110580 00000000 kern/monitor.c:143: monitor+106
- ebp f010ffd8 eip f0100193 args 00000000 00001aac 00000660 00000000 00000000 kern/init.c:49: i386\_init+59
- ebp f010fff8 eip f010003d args 00000000 00000000 0000ffff 10cf9a00 0000ffff kern/entry.S:70: <unknown>+0

## Lab Assignments

### Lab tutorial videos/slides are supplementary to the lab guid

- VIDEO: https://www.youtube.com/watch?v=rj3pVybg2CA
- Slides: https://sibin.github.io/teaching/cs444-osu-operating-sy
- CODE/DEBUG
	- Write your code by following the guideline/tutorial videos
	- Debug your code using **gdb**
- **ENGAGE**  $\rightarrow$  **questions and help others during office hours and on Disco**

### Office Hours

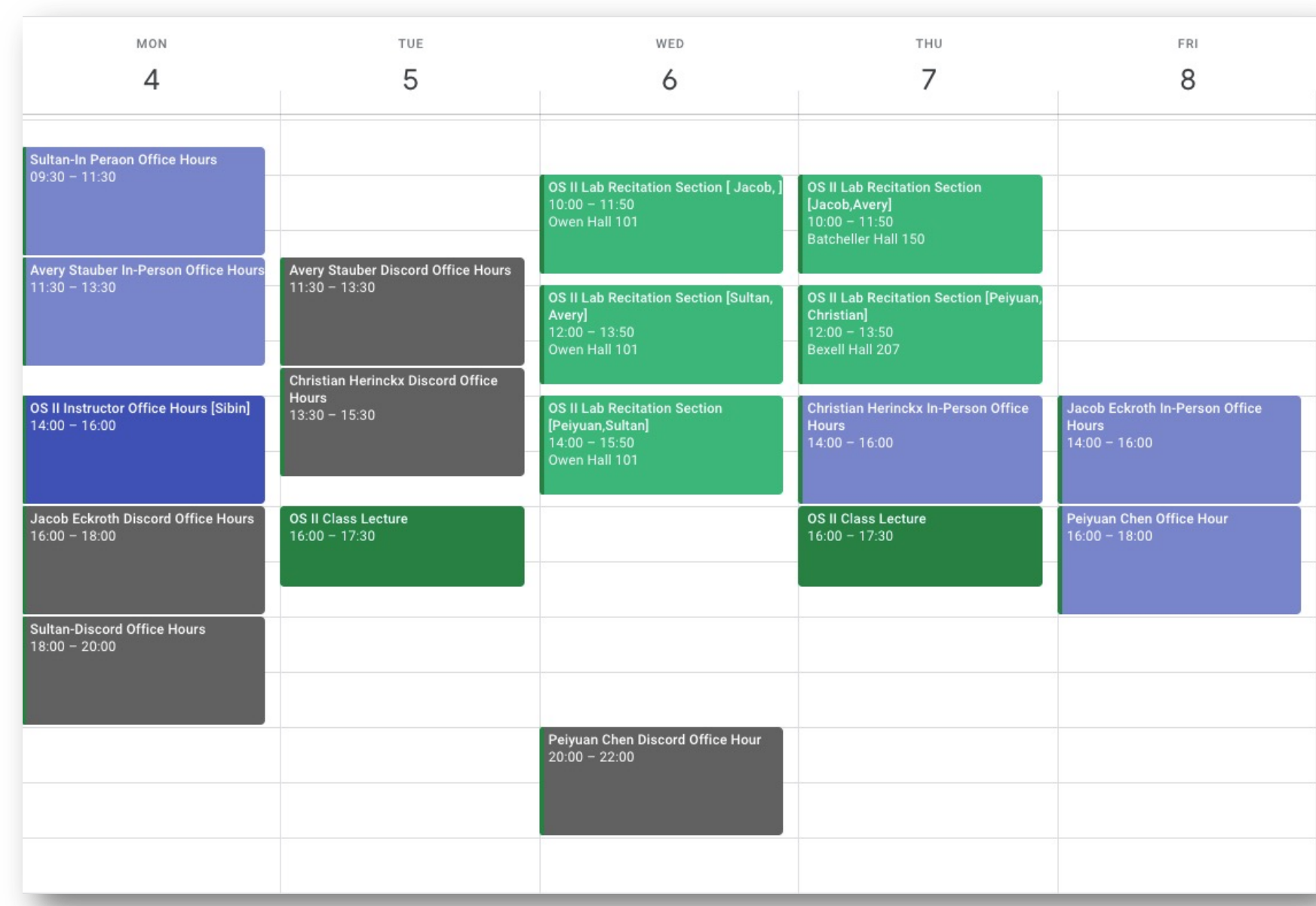

### Pay it Forward

- We only have 5 full GTAs for 200+ students
	- There could be long latency to get your queries answered
- There are many ways you can get help quickly
	- 1. Post your questions on the 'labX' channel [e.g., lab1 for lab1 questions]
	- 2. DM TAs for their office hours [**LOTS of office hours!**]
	- 3. Post your questions on CANVAS 'discussion'

We need your help, so please help others if you know how to handle the questions posted on Discord/CANVAS

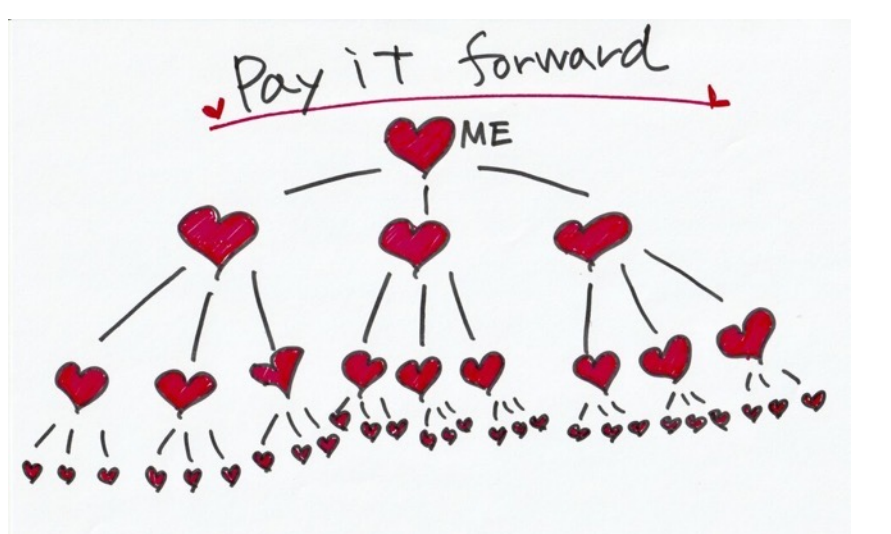

## Some issues and Problem Solving

Failed to bind socket: Address already in use

### \$ **kill-qemu**

```
****** Use Ctrl-a x to exit gemu
***qemu-system-i386 -nographic -drive file=obj/kern/kernel.img,index=0,media=disk,f
ormat=raw -serial mon:stdio -gdb tcp::29007 -D qemu.log
qemu-system-i386: -gdb tcp::29007: Failed to bind socket: Address already in use
make: *** [qemu-nox] Error 1
[coe_jangye@os2 (lab1) ~/jos$]
```
### kill-qemu

#### • kill **all running qemu instances**

- Only your instances!  $\odot$
- Please ignore the error message
	- Trying to kill others' instances

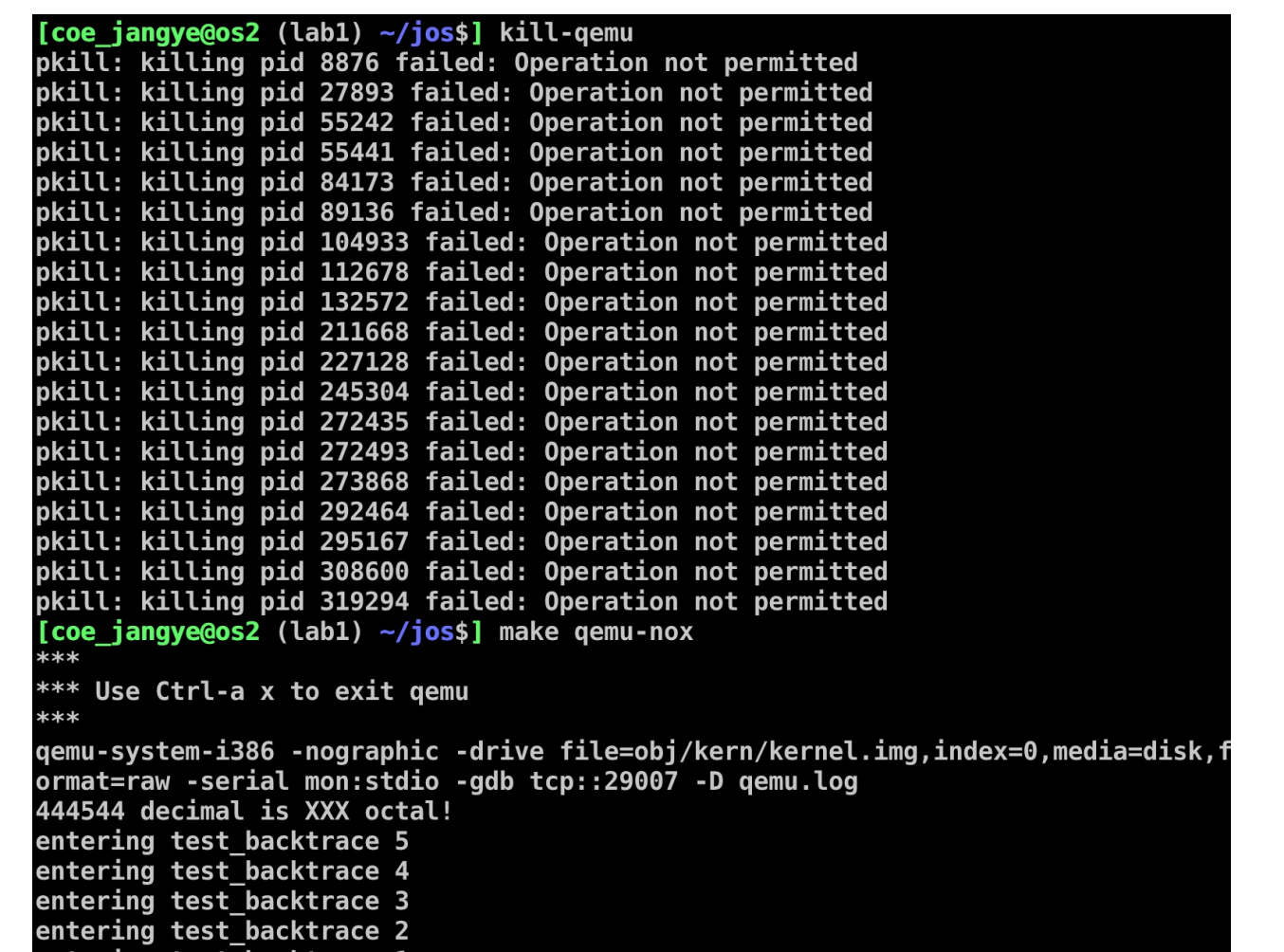

Device or Resource Busy…

- Your tmux/vim/other apps are working on files that our make script is trying to delete
- **Killing all tmux/vim sessions** will resolve this
	- **Make sure that you saved all your work!**

```
[coe_j angye@os2 (lab1) \sim/jos$] make grade
make clean
make[1]: Entering directory `/nfs/stak/users/coe_jangye/jos'
rm -rf obj .gdbinit jos.in qemu.log
rm: cannot remove 'obj/boot/.nfs00000000b4434e8600000025': Device or resource busy
make[1]: *** [clean] Error 1make[1]: Leaving directory `/nfs/stak/users/coe_jangye/jos'
'make clean' failed. HINT: Do you have another running instance of JOS?
make: *** [grade] Error 1
```
### Killing tmux and vim instances

- To kill tmux, run: **\$ kill-all-tmux**
- Killing vim (editor) instances
	- This command will show your vim instances
	- You can kill it selectively by running: **\$ kill -9 [pid of vim]**
	- Or **\$ pkill -9 vim**
	- $\bullet$  To kill all vim instances

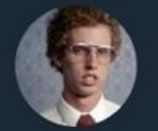

I Am Devloper @iamdevloper

\$ ps aux | grep vim | grep your u Always enjoy seeing someone and \$ ps aux | grep vim | grep your u

Lady Gaga <a>
<a>
<a>
<a>
<a>
Cady Gaga<br/>
<a>
Cadygaga AAAAAAAAAAAAAHHHHHRHRGRGRGRRRGUR **BHJB EORWPSOJWPJORGWOIRGWSGODEWPGOHE** PW09GJEDPOKSD!!!!!!!!!!!!!! 0924QU8T63095JRGHWPE09UJ0PWHRGW

12:37 PM · 18 Sep 18

#### 157 Retweets 386 Likes

### Add ~/bin to PATH in your .\*shrc

- We use a special version of qemu-system-i386
- For students who typed '**n**' during .bashrc installation,
- Please add ~/bin to your PATH environmental variable
	- export PATH=\$PATH:~/bin
- This will remove the errors such as

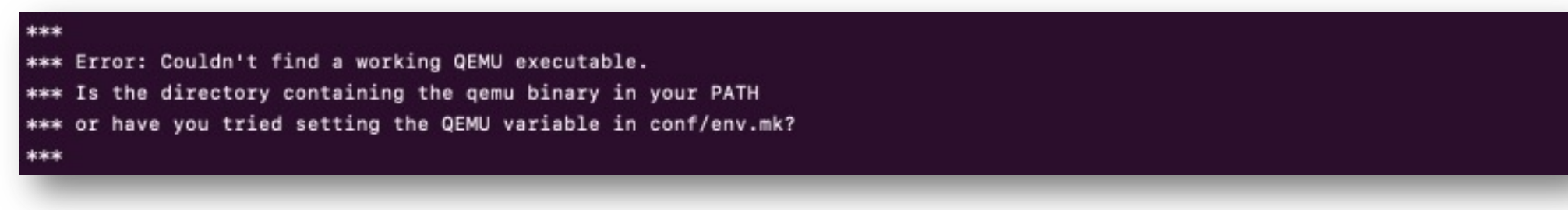

### Readings, Slides, and Videos are Available from

https://sibin.github.io/teaching/cs444-osu-operating-systems/s

#### lecture slides **Monday Tuesday** Mar 28 Mar 29 last year LEC 1: Course Intro SLIDES Watch 1: Lecture #1 OLD\_VIDEO Study, Lab 1: Booting a PC **Read: Textbook** Read: at&t asm GDB tutorial1 tutorial2 c sheet Read: tmux cheatsheet (ctrl-b -> backtick cheat-sheet **Read: Missing Semester of CS** First day of class

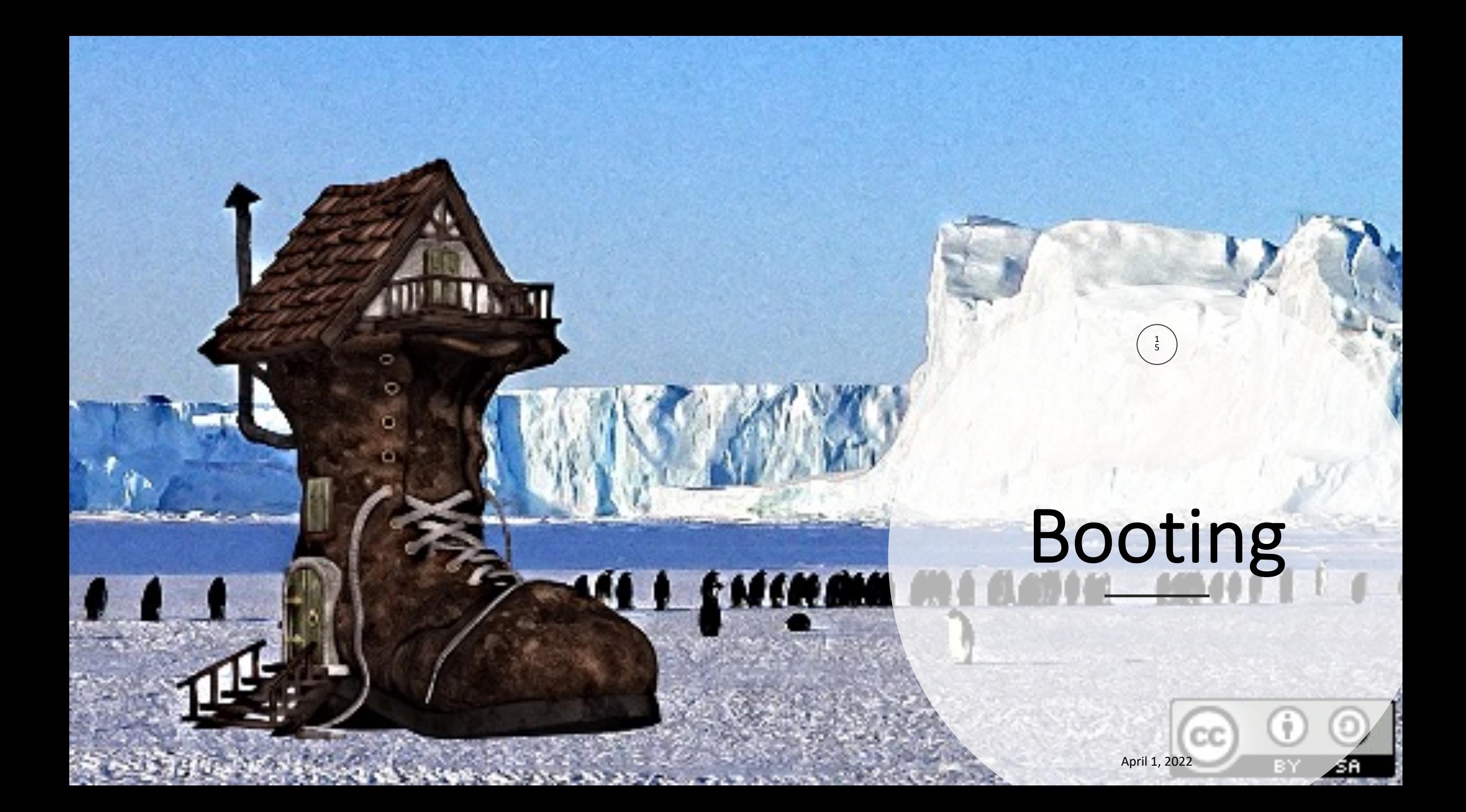

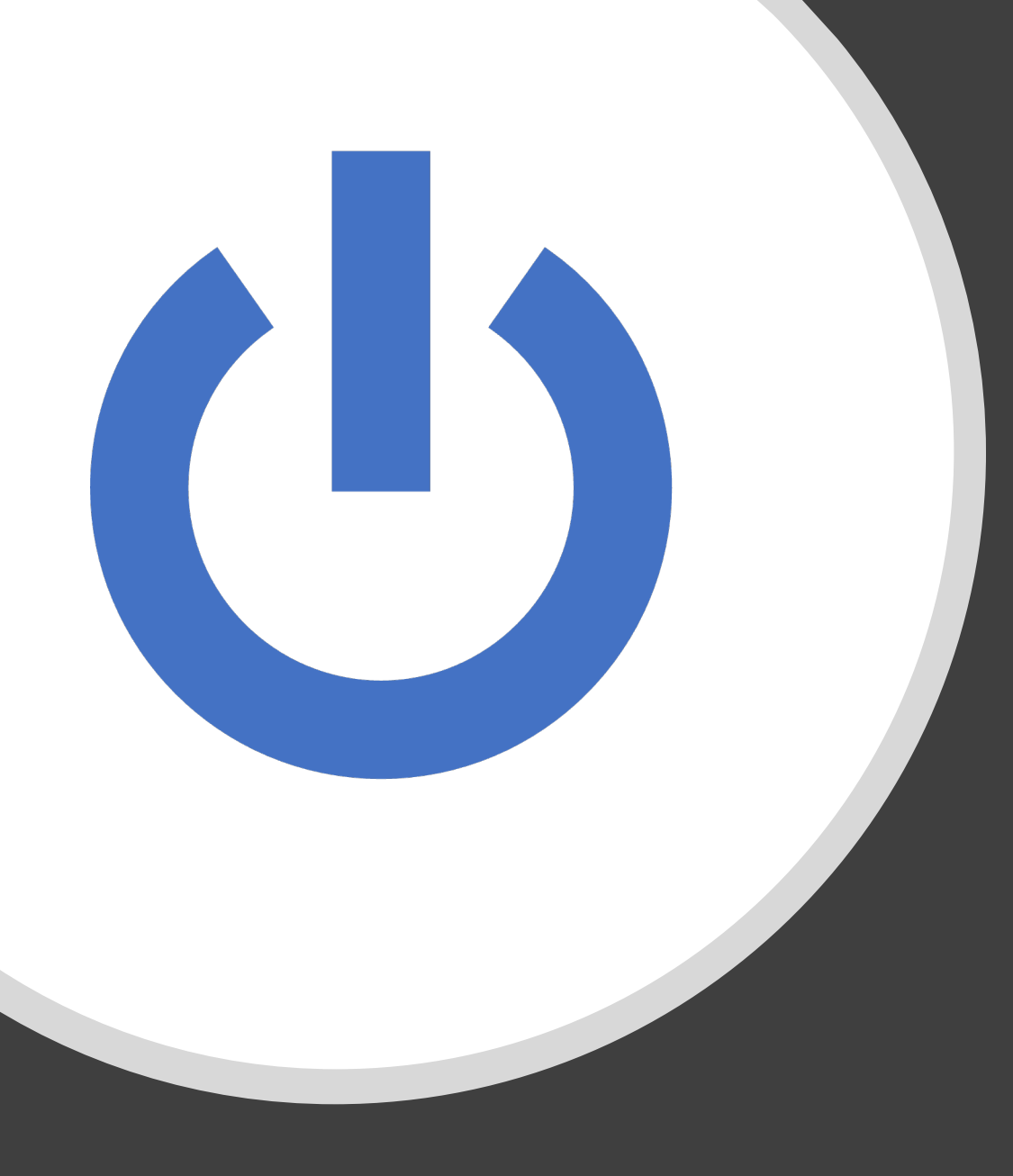

What happens when you turn on your computer/mobile phone/device?

Five [Basic] Steps of Boot Process

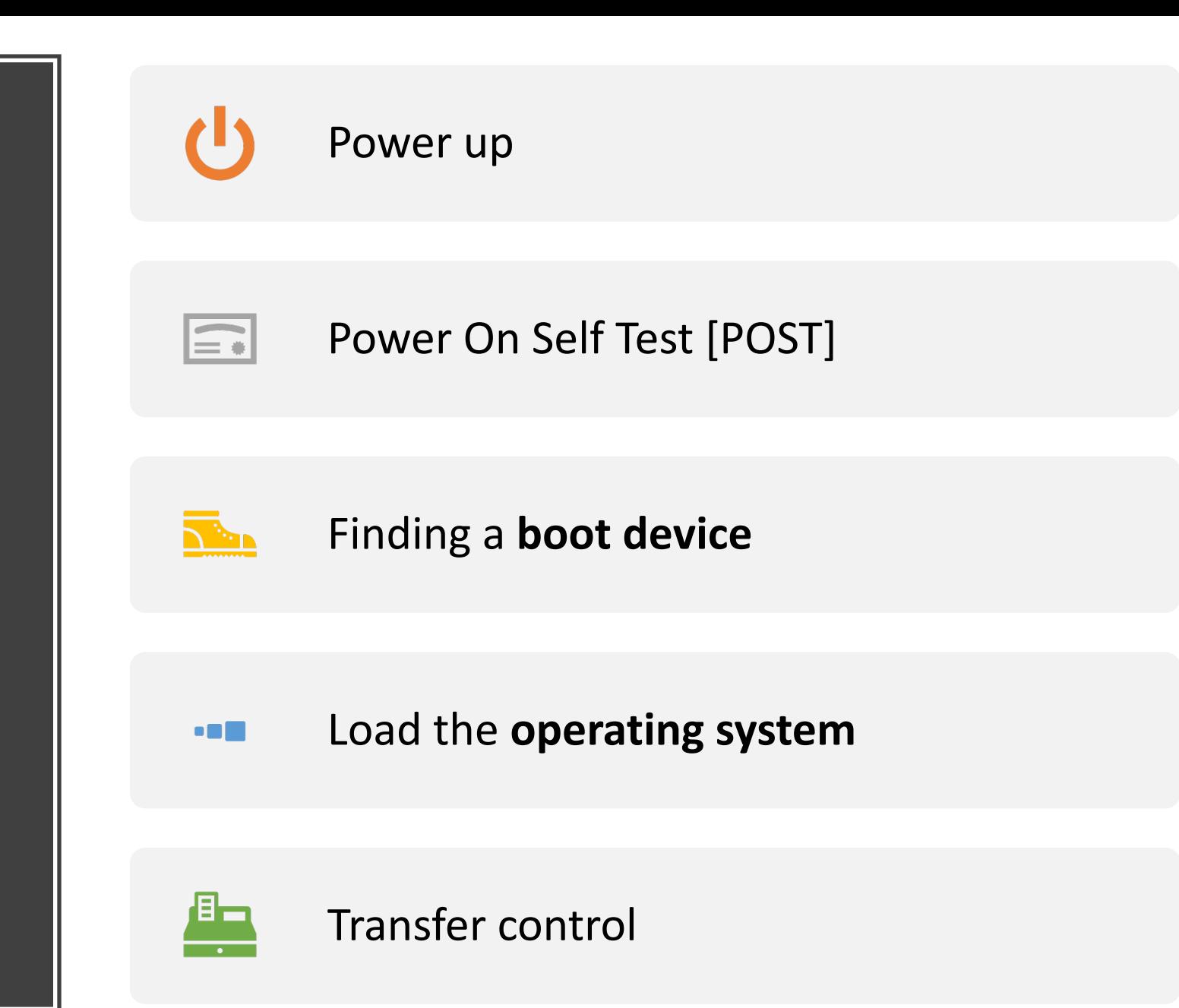

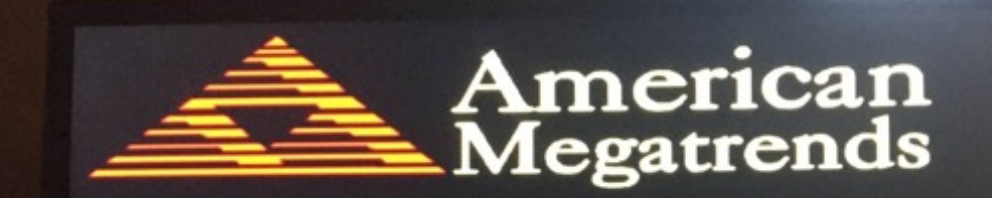

AMIBIOS(C)2018 American Megatrends, Inc.

ASUS ROG MAXIMUS XI HERO (WI-FI) ACPI BIOS Revision 0602 CPU: Intel(R) Core(TM) 19-9900K CPU @ 3.60GHz Speed: 3600MHz

Total Memory: 32768MB (DDR4-2133)

USB Devices total: 0 Drive, 1 Keyboard, 1 Mouse, 1 Hub

Detected Devices... SATA6G\_5: Samsung SSD 860 EVO 1TB SATA6G\_6: TOSHIBA HDWE150 M.2\_1: Samsung SSD 970 EVO 500GB

Please enter setup to recover BIOS setting. After setting up Intel(R) Optane Memory or the RAID configuration was built, SATA Mode Selection must be changed to RAID mode to avoid unknown issues. Press F1 to Run SETUP

/SUS

### POST [Power On Self Test]

- **Hardware** portion of the boot process
- Nothing to do with the OS (same across any OS)
- Ensure that basic computer hardware is working correctly
	- Memory, disk, ROM, etc.
- If POST fails  $\rightarrow$  computer not usable and shuts down!
- POST is part of the **BIOS**

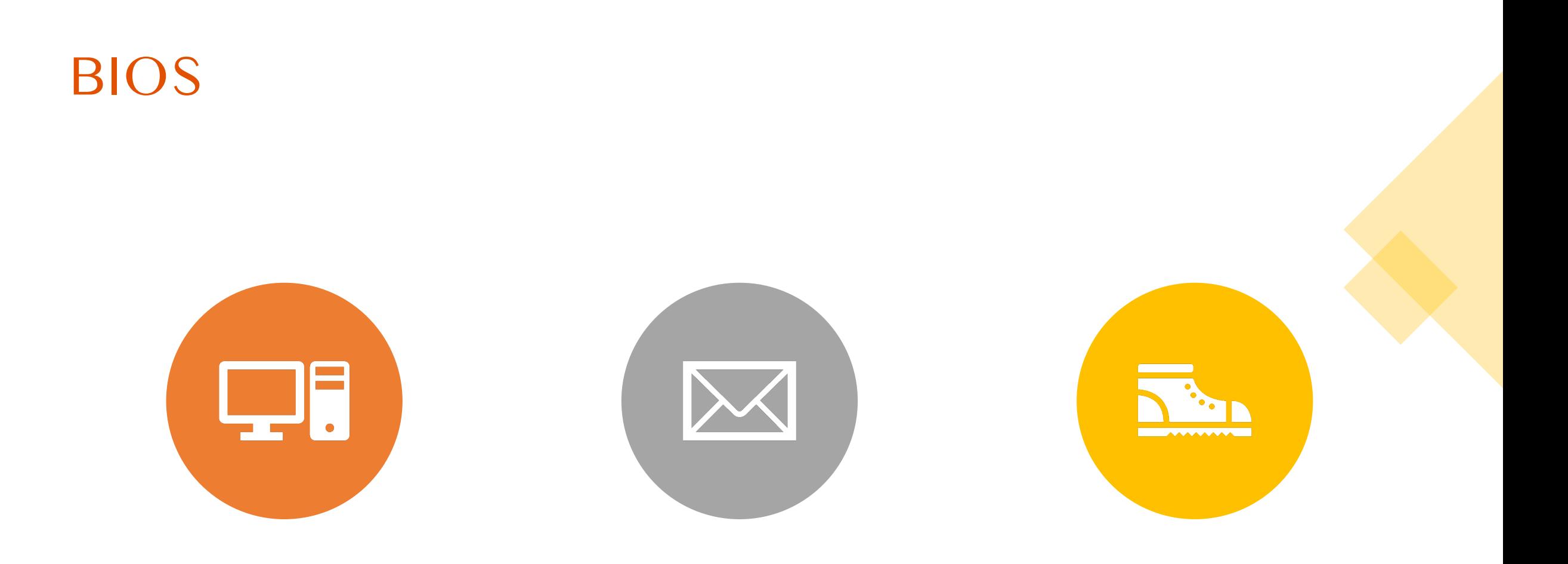

BASIC INPUT/OUTPUT **SYSTEM** 

HANDLES THE ACTIVATION OF POST INITIATES THE **BOOT SEQUENCE**

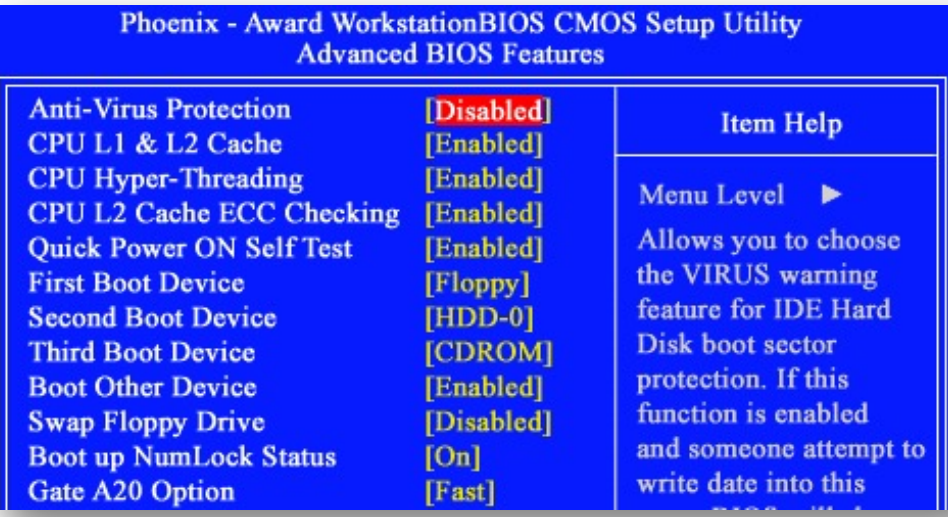

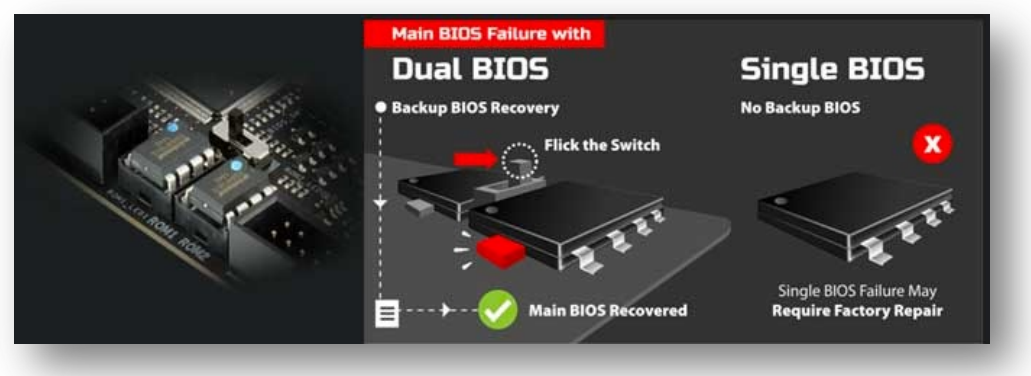

### Boot Sequence

- Once BIOS POST completes successfully
- Initiate the **boot sequence**
	- Essentially start the software components
	- A first step to get the OS up and running
- Locate the "**boot sector**" on any attached bootable devices

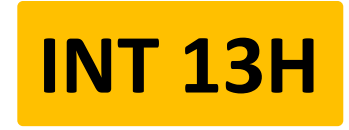

- First valid boot sector found  $\rightarrow$  load into RAM [Note: BIOS in **ROM**]
- Boot sector is first part of boot loader

### Linux Bootloader [Grub2]

- Grand Unified BootLoader v2
- Makes computer just smart enough to find OS and load into memory
- Stages of Grub:
	- Stage 1: load **boot record**
	- Stage 1.5: load a few common drivers, mainly the **filesystem** [EXT, NTFS, etc]
	- Stage 2: locate and load linux kernel into RAM

### Grub2 Stage 1

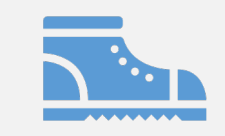

Search for boot record (called "master boot record") & load into memory

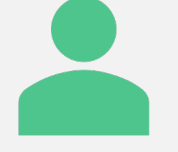

### Start executing boot record

boot.img

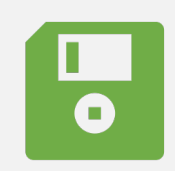

Boot record is very small  $\rightarrow$ must fit into fist 512 **bytes** of memory!

### Grub2 Stage 1.5

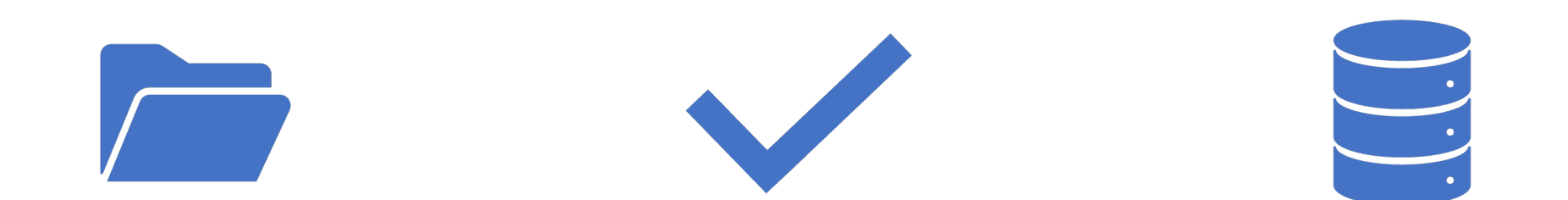

Contains larger code such as filesystem drivers Code is more complex than stage 1

Stage 2 can actually **be on the filesystem**!

core.img

# Grub2 Stage 2

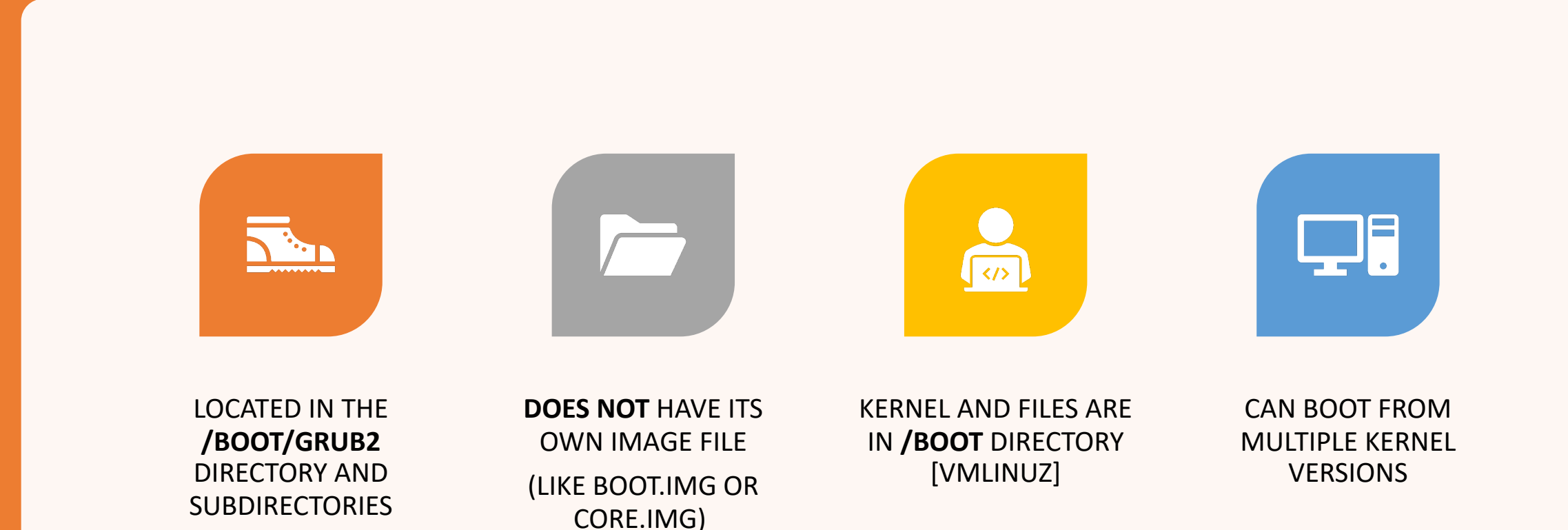

Loads kernel into memory and turns control over to it!

April 1, 2022 26

Five [Basic] Steps of Boot Process

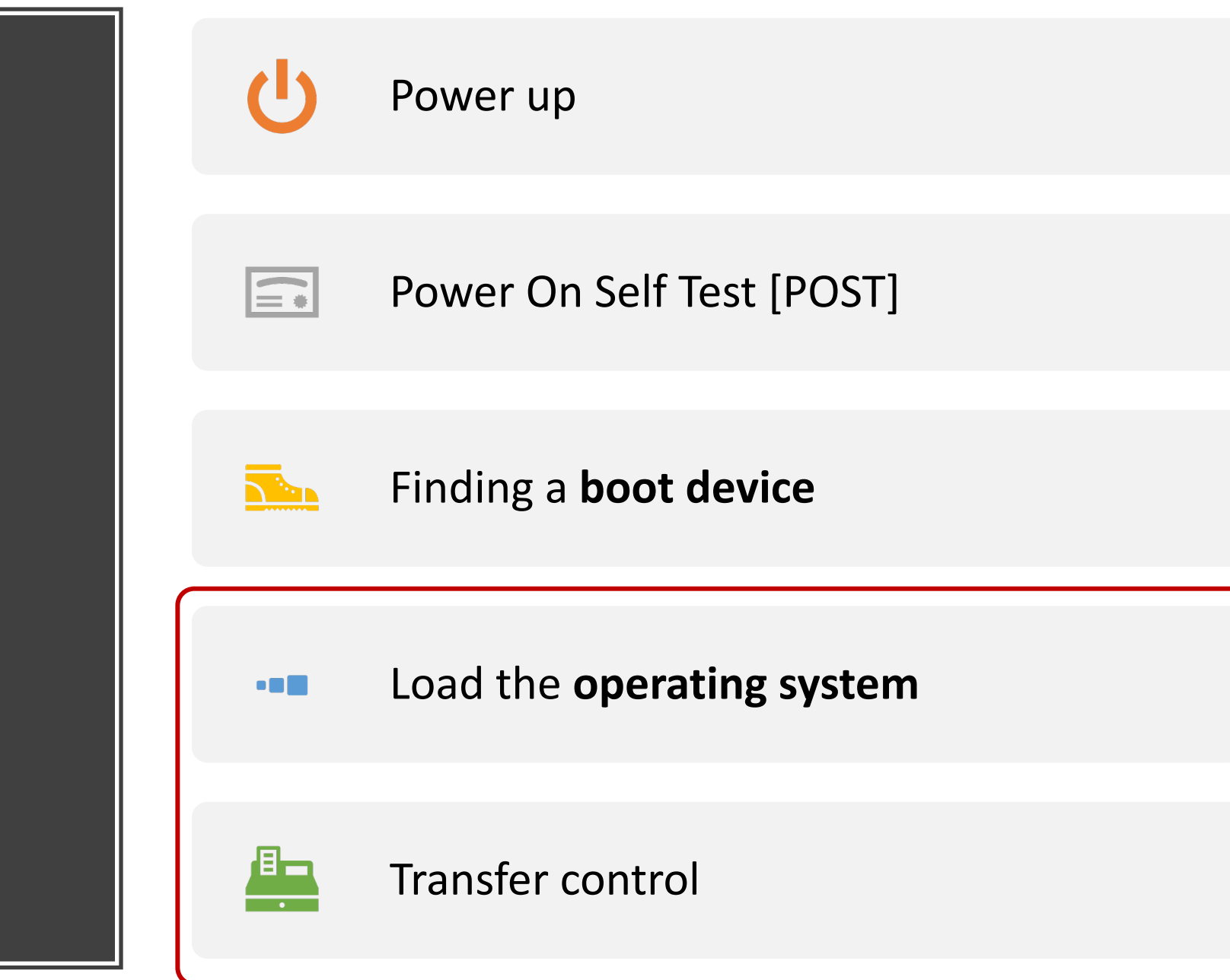

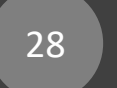

April 1, 2022

## Let's Dive in!

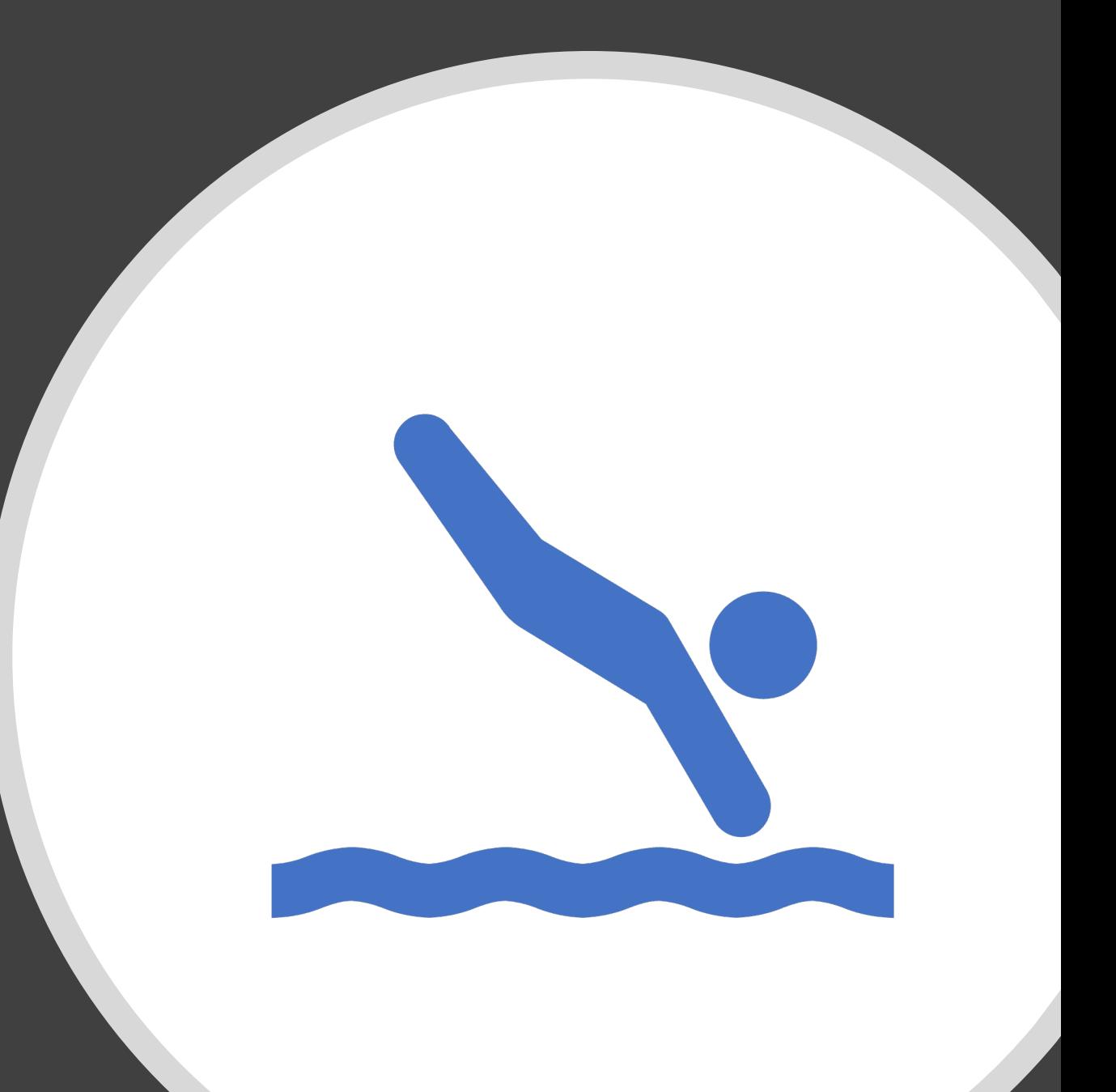

### Boot Sequence Details

- Intel Architecture + JOS as examples
- First step  $\rightarrow$  POST
- After testing/initializing peripheral devices
	- copy initialization code to DRAM [copy from ROM to RAM]

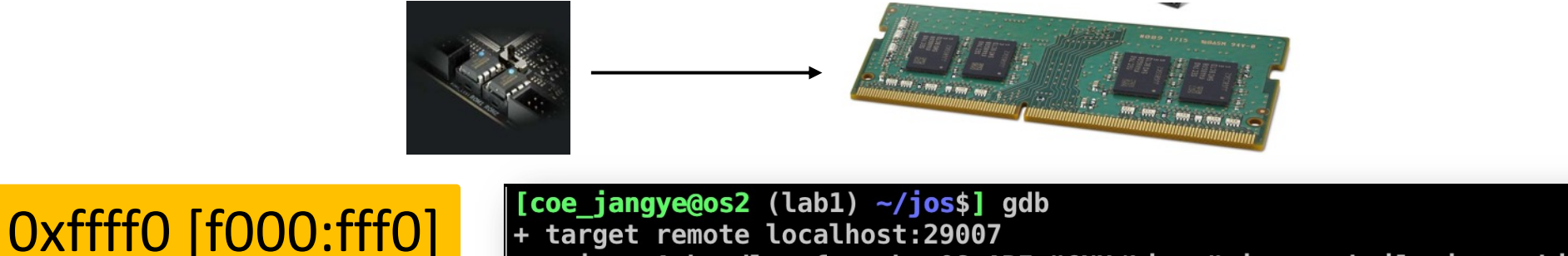

warning: A handler for the OS ABI "GNU/Linux" is not built into this configuration of GDB. Attempting to continue with the default i8086 settings.

The target architecture is assumed to be i8086 [f000:fff0]  $0xffff0:$  limp  $0xf000,00xe05b$ 0x0000fff0 in ?? ()

• **RUN code** from the RAM

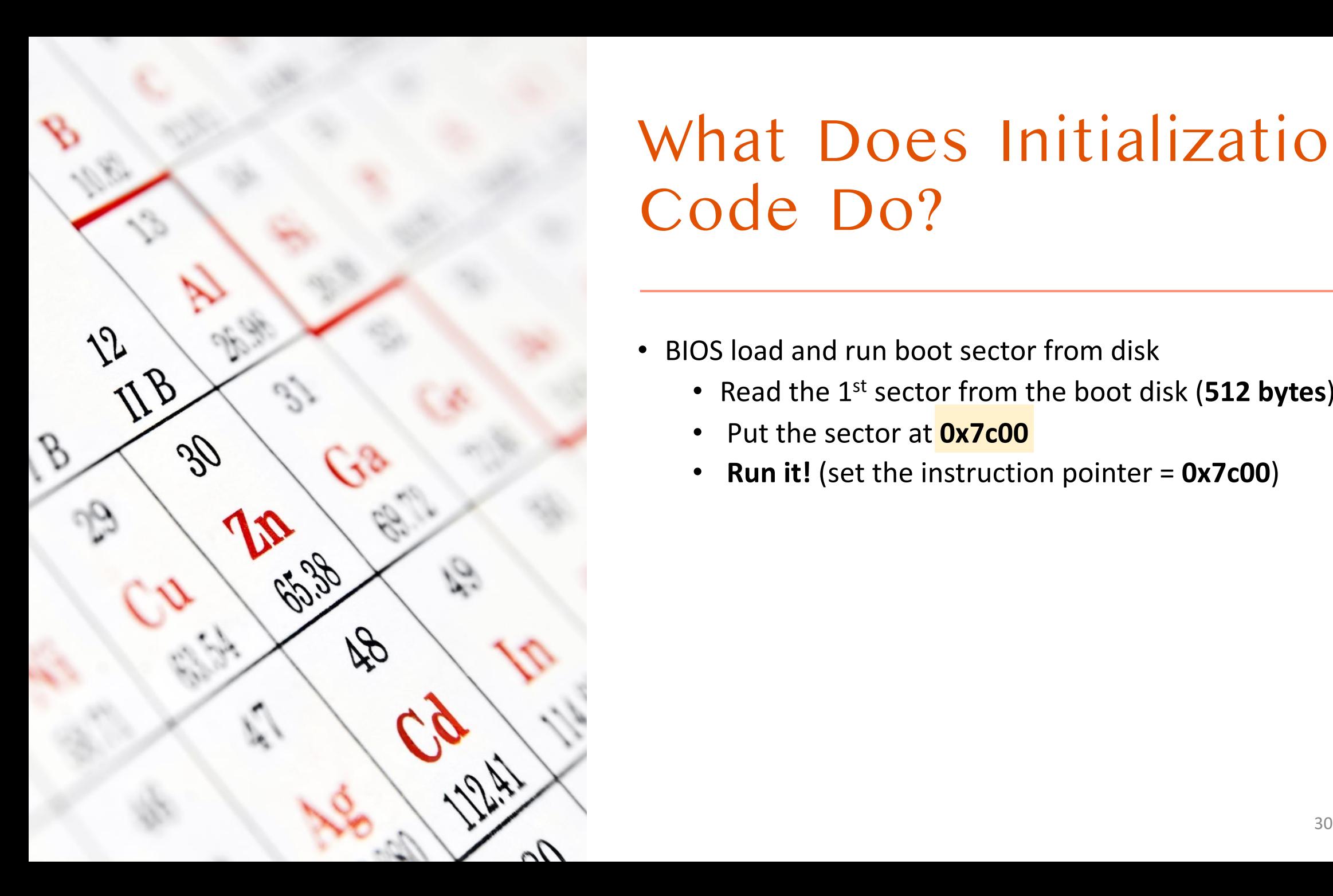

### What Does Initialization Code Do?

- BIOS load and run boot sector from disk
	- Read the 1st sector from the boot disk (**512 bytes**)
	- Put the sector at **0x7c00**
	- **Run it!** (set the instruction pointer = **0x7c00**)

### What is i8086?

The target architecture is assumed to be i8086 0xffff0: ljmp \$0xf000, \$0xe05b [f000:fff0]

- Intel 8086 (1978, ~45 years old, runs @ **5MHz**)
	- 16-bit processor; all registers are **16-bits**

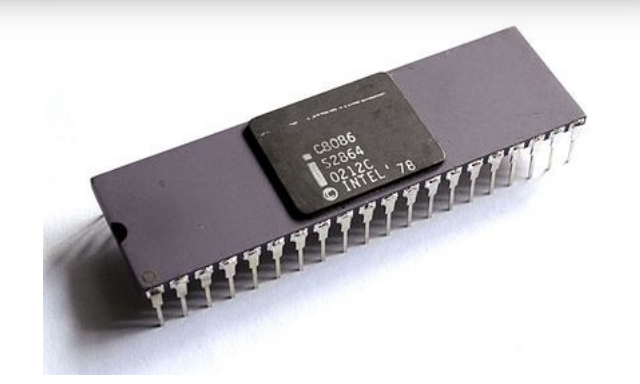

- BIOS assumes our processor is **i8086**
	- We are living in 2022 and Intel Xeon on the os2 server

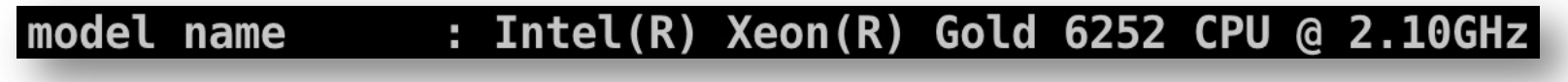

- Why?
	- **Backward Compatibility**
	- **Use the same code for all CPUs!**

## What is [f000:fff0]?

The target architecture is assumed to be i8086 [f000:fff0] Øxffff0: ljmp \$0xf000, \$0xe05b

16 bits can address only

 $2^{16} - 1$  locations  $\rightarrow$  64kl

- Intel 8086 (1978, ~45 years old, runs @ **5MHz**)
	- 16-bit processor; all registers are 16-bits<sup>}</sup>
- Intel 8086 can access **1MB of memory**
	- $1MB == 1048576$  Bytes  $==$   $2^{20}$  Bytes
	- Requires **20-bits to address the 1MB** memory space

Do we see a problem here?

**Memory Segmentation to the rescue!**

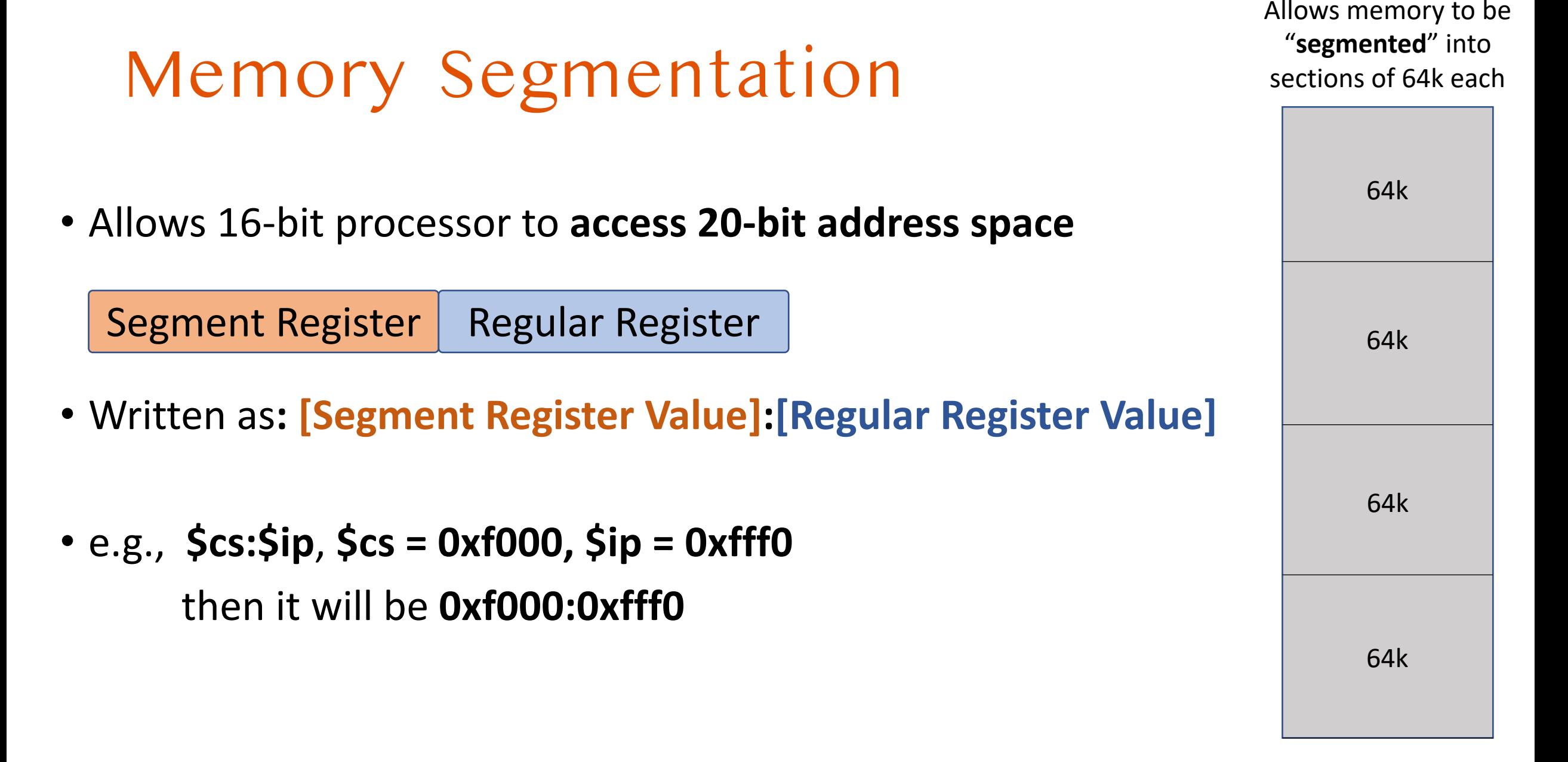

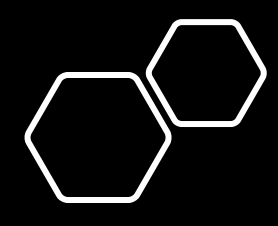

## Address Calculation

### [SEGMENT:OFFSET] SEGMENT \* 16 + OFFSET!

April 1, 2022

### Memory Segmentation [contd.]

- f000:fff0
	- **0xf000 \* 16 + 0xfff0**
	- Multiplying 16 for a hexadecimal number is just shifting one digit left
	- **Oxf0000** + 0xfff0  $\rightarrow$  0xffff0 [becomes equivalent of **5-digit address**!]
- Each digit in hexadecimal number represents 4-bits
	- $4 * 5 == 20$  bits!
	- 8086 processor can access from **0x00000 ~ 0xfffff (1,048,576 bytes, 1MB)!**

## Segmentation in Real M

- Real mode [https://en.wikipedia.org/wiki/
	- Mode that uses physical memory direct
	- **No memory protection**
	- MS-DOS (1981  $\sim$  2000) runs in this mod
- **Backward Compatibility: all x86 processor** 
	- We need to switch it to a **Protected Mo**
	- We will do all these initializations in JOS

# Quick Quiz

What is the effective address of the following [seg:offset] values?

- [1000:3333]
- [b000:b7ff]
- [0001:0101]
- [f800:8001]

### Quick Quiz Asnwers

What is the effective address of the following [seg:offset] values?

- [1000:3333]
	- 0x1000 \* 16 + 0x3333 = 0x10000 + 0x3333 = **0x13333**
- [b000:b7ff]
	- 0xb000 \* 16 + 0xb7ff = 0xb0000 + 0xb7ff = **0xbb7ff**
- [0001:0101]
	- 0x0001 \* 16 + 0x0101 = 0x0010 + 0x0101 = **0x0111**
- [f800:8001]
	- $0xf800 * 16 + 0x8001 = 0xf8000 + 0x8001 = 0x100001$

## Additional Reading

• Five steps of the boot sequence:

https://www.techwalla.com/articles/five-steps-compute

• Linux boot process and GRUB

https://www.learnitguide.net/2015/11/linux-boot-proce